# Florida SHOTS™ VACCINES FOR CHILDREN ANNUAL ENROLLMENT IN FLORIDA SHOTS

# **Contact Information**

www.flshots.com

# Free help desk:

877-888-SHOT (7468) Monday – Friday, 8 A.M. to 5 P.M. Eastern

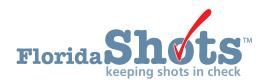

# STEP 1: Log onto Florida SHOTS.

Access VFC enrollment through your Florida SHOTS account.

**NOTE:** Only the VFC primary contact, secondary contact or the enrollee in your office has access to complete the "VFC Annual Enrollment" and update the "Provider Agreement" and "Provider Profile."

### STEP 2: Review the "User Task List."

If you are a primary contact, secondary contact, or the enrollee and your reenrollment is due within the next 60 days, you will receive a notification on your "User Task List" to re-enroll with the VFC Program. If you do not have this notification on your task list this could mean you are not one of the individuals who can complete the re-enrollment, or it is not time for your office to re-enroll.

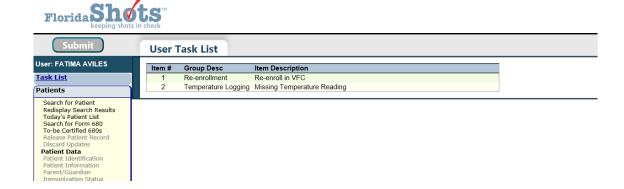

# STEP 3: Review and update your "Service Site List."

The **first step in the VFC enrollment process** is updating the details regarding your service site. To update this, you need to select "Administration" from the left-hand menu, click "Service Site List."

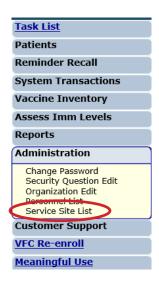

This will bring up a list of VFC PINs within your organization. Select your PIN from the list to edit the service site; this will bring you to the "Site Maintenance" page.

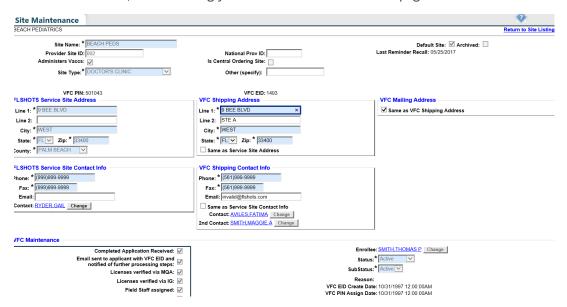

A warning may pop up noting information that is missing from your service site maintenance page. **You will need to complete all tasks in this message.** The following example shows two common messages you may see in this pop-up; other examples are listed below.

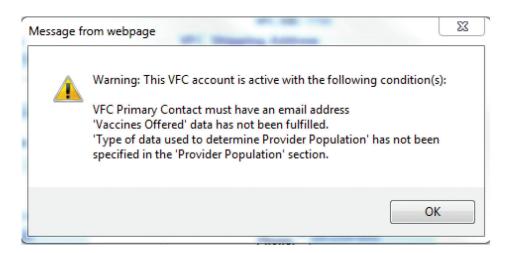

### Warning: "Enrollee is not designated in Florida SHOTS as a System User"

The enrollee **must** have a Florida SHOTS user ID and password to e-sign the enrollment form. Contact your Local Org Administrator or the help desk to complete this task.

# Warning: "VFC Primary Contact must have an email address"

If you receive this warning, your VFC primary contact does not have an email address on file, and you will need to contact the VFC Program at 1-877-888-7468 to complete this step before you can proceed.

### Warning: "'Vaccines Offered' data has not been fulfilled"

To complete this request, scroll to the bottom of the "Site Maintanence" page and click "Vaccines Offered." Select which vaccines are offered at your clinic. Most VFC providers offer all ACIP-recommended vaccines, so this option is the default selected within the system. If you only offer select vaccines, click the second option listed ("Offers Select Vaccines") and then select each vaccine offered in your practice.

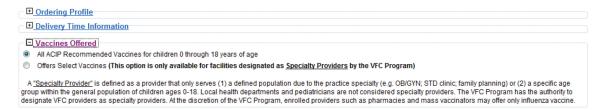

# Warning: "'Type of data used to determine Provider Population' has not been specified in the 'Provider Population' section."

To complete this request, scroll to the bottom of your "Site Maintanence" page and click "Provider Population." You will need to report the number of children who received vaccinations at your facility in the past year, by age group. The numbers that are pre-filled are your eligibility numbers from your last VFC enrollment. You will also need to check the box that indicates the type of data your site used to determine the provider population.

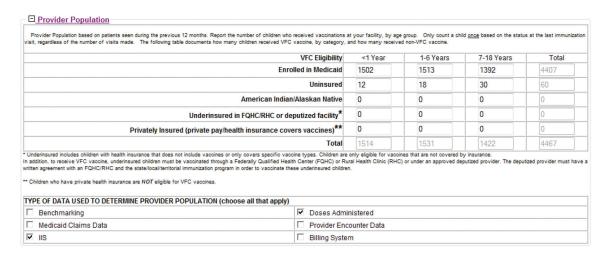

<sup>\*</sup>After you complete these fields, press "Submit" at the bottom of the page to proceed. Clicking "Submit" after entering any data on the "Service Site Maintenance" page will save the information you entered within Florida SHOTS. This is helpful if you aren't able to complete the entire enrollment process at one time. Clicking "Submit" allows you to stop and return to your saved information at a later time. The information you documented previously will still be in the system.

### Other Items to Review/Update on the Service Site

<u>Address:</u> You have the ability to update your "VFC Shipping Address." To update this field you will need to uncheck the box "Same as Service Site Address." If you update this field, press "Submit" to proceed with other updates.

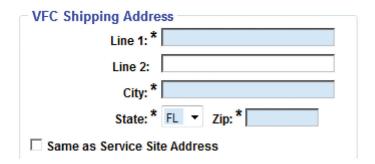

Please note that all blue and asterisk fields are required within Florida SHOTS. So for each section that you review and modify, ensure that these blue or asterisk fields have information.

Phone Number and Email Address: If your contact information is different from what we have on this page, please edit this field. If there is a better number at which to reach you, such as an extension, please add this. To update these fields you will need to uncheck the "Same as Service Site Contact Info" box.

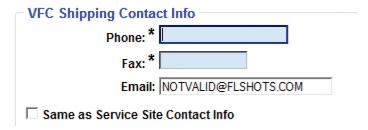

<u>Primary/Secondary Contacts:</u> These fields cannot be edited by the provider. To make any changes to one or both of these contacts, you must you must email your request **to FloridaVFC@flhealth.gov before you submit your annual enrollment.** 

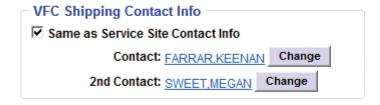

<u>Delivery Time Information:</u> Please view these hours to ensure they are correct to avoid deliveries being made outside of your business hours. If you update this field press "Submit" to proceed with other updates.

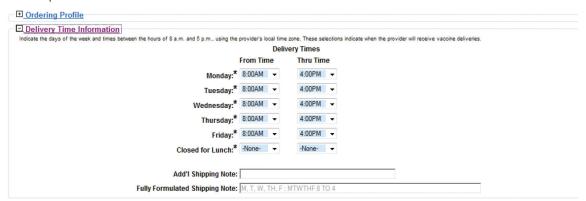

VFC Physician/Imm Provider List: This list contains all active and inactive immunization providers associated with your PIN. If there are providers listed as "Active" but who are no longer in your practice, you can make them "Inactive" by selecting their name, and then select "Service Site Responsibilities" at the bottom of the page. On this page, un-check the box under "Immunization Provider" to make them inactive. This will not remove them from the list, but will list them as inactive. You will not be able to inactivate an enrollee. Please note: To add an immunization provider or a new physician, you must contact the VFC Program at FloridaVFC@flhealth.gov.

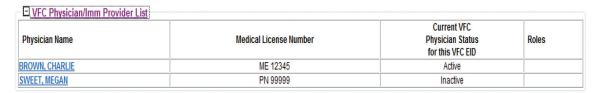

<u>VFC Site Personnel List:</u> This is a list of employees in your practice that have VFC permissions/roles within Florida SHOTS. To edit this, click the name of the individual whose permissions/roles you would like to revise, and click "Service Site Responsibilities" at the bottom of the page.

| UFC Site Personnel List | ]      |                    |                 |                     |                 |                           |                             |                                 |                          |                             |
|-------------------------|--------|--------------------|-----------------|---------------------|-----------------|---------------------------|-----------------------------|---------------------------------|--------------------------|-----------------------------|
| Personnel Name A        | Status | Medical<br>License | Site<br>Contact | Update<br>Inventory | VFC<br>Enrollee | VFC<br>Primary<br>Contact | VFC<br>Secondary<br>Contact | VFC<br>Immunization<br>Provider | VFC<br>Can See<br>Orders | VFC Can<br>Update<br>Orders |
| BROWN, CHARLIE          | Active | ME12345            | <b>✓</b>        | <b>✓</b>            | <b>✓</b>        |                           |                             | ✓                               | <b>√</b>                 | <b>✓</b>                    |
| FARRAR, KEENAN          | Active |                    |                 | <b>✓</b>            |                 | <b>✓</b>                  |                             |                                 | <b>√</b>                 | <b>✓</b>                    |
| PERSON, GOOD            | Active |                    |                 | <b>✓</b>            |                 |                           |                             |                                 | <b>√</b>                 | <b>✓</b>                    |
| SWEET, MEGAN            | Active | PN99999            |                 | <b>✓</b>            |                 |                           | <b>√</b>                    | ✓                               | <b>√</b>                 | <b>✓</b>                    |

This page will display all PINs in your organization. Individual VFC permissions/roles will be displayed under "VFC Provider Information" at the top of the page. Check or un-check boxes to add or remove VFC permissions for any and all PINs and click "Submit."

**NOTE:** Boxes in gray can only be changed by VFC Program representatives. The "Florida Shots Service Site Information" boxes to the left can only be changed by local Florida SHOTS admin users or by Florida SHOTS help desk staff.

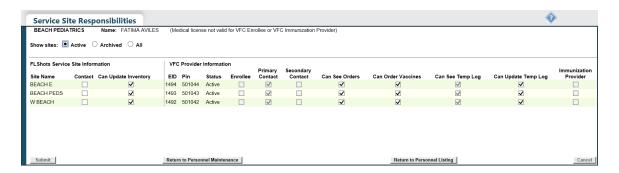

### Step 4: Complete the VFC annual enrollment process.

In order to complete the VFC annual enrollment process, you will need to finalize your enrollment "Provider Agreement" and "Provider Profile" forms. To access these forms, click "VFC Re-enroll" on the Florida SHOTS menu on the left-hand side (or the link in your Task List). The "VFC Re-enroll" page will display instructions for completing the form portion of your enrollment.

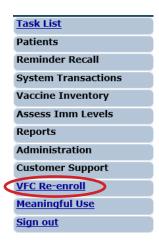

### **Annual Training**

You must enter information regarding the required annual training received by the primary and secondary contacts. This training is available as a recorded webinar on **www.flshotsusers.com**.

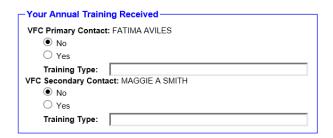

Annual training can change each year. If this occurs the VFC Program office will communicate to all VFC providers through a blast communication.

### **Provider Agreement and Provider Profile Forms**

Review your "Provider Agreement" and "Provider Profile" forms to ensure all information on these forms is accurate and complete. To make edits, you will need to return to your "Service Site," as discussed above. If you do not have access to a field you need to edit, please contact the VFC Program for assistance.

**NOTE:** All "Active" individuals within your organization will be listed on the vaccine inventory management section of the "Provider Profile" form. All individuals with VFC inventory roles will be noted with "yes" under the roles they currently have. This list will not include the enrollee, primary, or secondary contact.

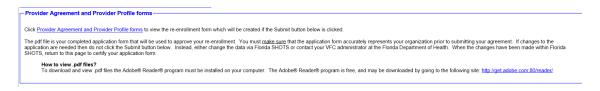

# Florida SHOTS Renewal

If your Florida SHOTS account is set to expire within the next year, you will have the option to renew it at the same time. Select the "Yes" radio button to renew your account. This will only be available if the Florida SHOTS account holder and the VFC enrollee are the same.

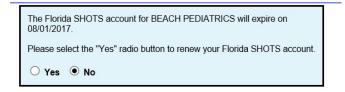

### **Electronic Signature**

To electronically sign the agreement, the enrollee should check the box certifying that all information on the "Provider Agreement" and "Provider Profile" forms is complete and accurate. The enrollee is certifying that he or she agrees to be held accountable for compliance by the entire organization and its VFC providers with the responsible conditions as outlined in the "Provider Agreement." After checking the box the enrollee will enter his or her Florida SHOTS password and click "Submit."

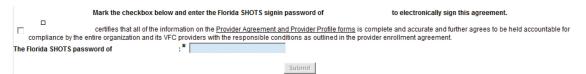

If you have not completed all updates required on your "Service Site" page, you will not be able to e-sign your enrollment form. You will see a red box at the bottom of the enrollment page listing missing items.

Your VFC Re-enrollment form cannot be submitted for the following reason(s):

- VFC Shipping Contact Info must have an email address
- Enrollee:MILLER, LUCY S is not designated in Florida SHOTS as a System User.

You can click on an item in this box to go back to the "Service Site" to make the required changes. (See **Step 3** above for more information.) After submitting these changes, you can get back to the enrollment page by selecting "Return to VFC Enrollment" at the bottom of the site page. This button would appear only if you have gone to "Service Site" from the VFC enrollment.

### **Enrollment Status**

After you submit your VFC annual enrollment, a notification will be sent to the VFC office for approval. You can view the status by opening your "Service Site" page and clicking "Reenrollment History." The "Reenrollment Status" will be blank until the VFC office either approves or rejects your forms. This will show the past three years of reenrollment history.

| □ Reenrollment History              |                                  |                                                  |                     |                                |  |  |  |  |  |
|-------------------------------------|----------------------------------|--------------------------------------------------|---------------------|--------------------------------|--|--|--|--|--|
| Create Date/Time<br>Created by      | Application<br>Type              | Enrollee<br>Primary Contact<br>Secondary Contact | Reenrollment Status | Status Set Date/Time<br>Set by |  |  |  |  |  |
| 2015-02-26 12:15:38<br>SWEET, MEGAN | Reenrollment<br><u>View Form</u> | SWEET, MEGAN SWEET, MEGAN                        |                     |                                |  |  |  |  |  |

A VFC Program representative will contact you if they have questions regarding the enrollment paperwork submitted. If edits need to occur, the agreement will need to be resubmitted before your site can complete its VFC annual enrollment.